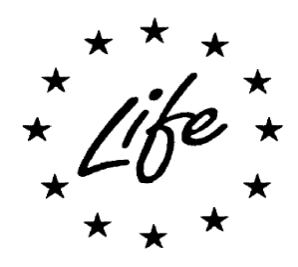

# **Project LIFE+ BioDiVine:**

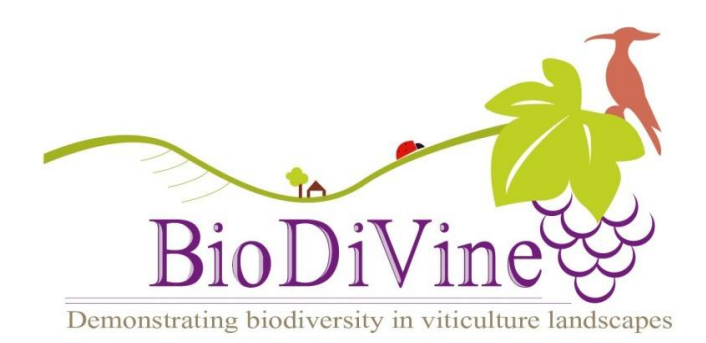

# **Educative webtool: user guide**

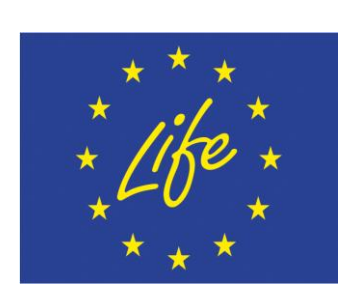

BioDiVine is a LIFE+2009 demonstration project (project reference: LIFE09 NAT/FR/584).

LIFE+ is the European financial instrument for the environment and aims at co-funding actions in the field of nature conservation, especially demonstration and/or innovation projects contributing to the implementation of the objectives of the Commission Communication called: "Halting the loss of Biodiversity by 2010 – and beyond"

In the framework of the LIFE+ BioDiVine project, the partners have developed this userfreindly educative [webtool](http://www.biodivine.eu/webtool.php) to present the main findings of the project.

The webtool has been constructed so that everyone can understand the stakes of integration of biodiversity into European vineyards.

The territory represented in this webtool is a fictive one, gathering the maximum numbers of "landscape elements" that have been considered of importance by the LIFE+ BioDiVine partners. However, any EU vineyard present several elements presented here and all the information are relevant to any contexts.

Thanks to the BioDiVine webtool, you'll be able to navigate into a complete vine territory and discover the impact of a network of hedges on the local biodiversity for instance.

This document will present you the main functionalities of our webtool to give you sufficient information to explore this virtual territory.

If you have any comments, questions or suggestion to improve it, please contact the [development team.](mailto:barthelemy.maillard@euroquality.fr?subject=BioDiVine%20webtool:%20request)

Enjoy your experience!

The LIFE+ BioDiVine team

## *I. First steps*

The BioDiVine webtool is composed by the main elements:

- 1. a map of the territory
- 2. a small map to navigate in the whole territory
- 3. a panel to display the landscape elements

#### *Panel to display landscape elements*

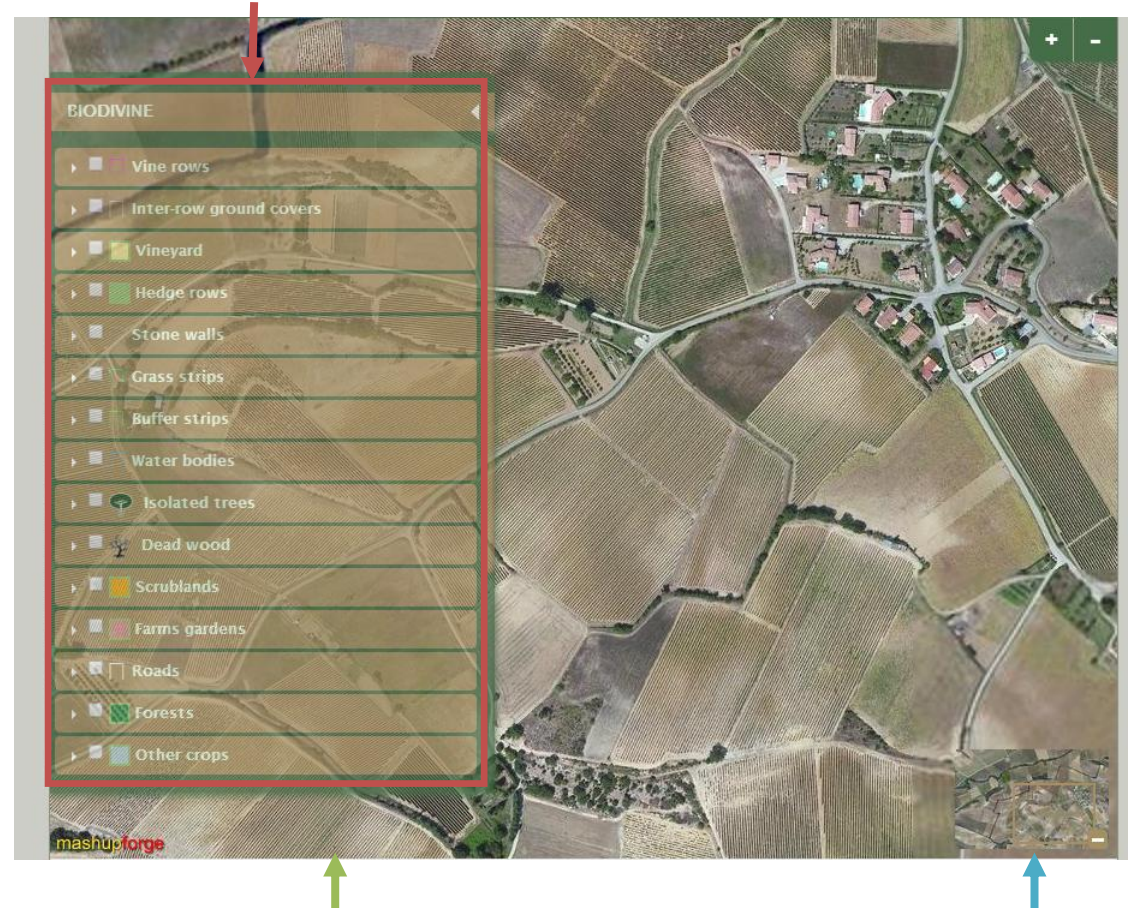

### *Map of the territory Small map*

### *The map of the territory:*

The map of the territory represents a global vineyard landscape with an important number of elements that have an influence on the biodiversity. In this map, you can easily zoom in and out in order to better see a specific location on the map.

#### *The small map:*

At the right bottom of the general figure, you'll find a small map, highlighting the specific location you're considering in the general territory. You can move the box to select another location.

### *The panel with landscape elements:*

This panel presents the 22 landscape elements identified by the LIFE+ BioDiVine partners as influent on biodiversity. You can scroll up and down to identify the elements.

### II. *How to display landscape element(s)*

The interest of this webtool is to display landscape element(s). Following your wish, you can add as much elements as you want.

To show one element on the map, you simply have to tick the box associated to the one you want.

In the example below, the user wants to know more about the effects of isolated trees in vineyard's biodiversity. Therefore, he's ticked the box associated to "Isolated trees" and some trees appear on the representation of the territories.

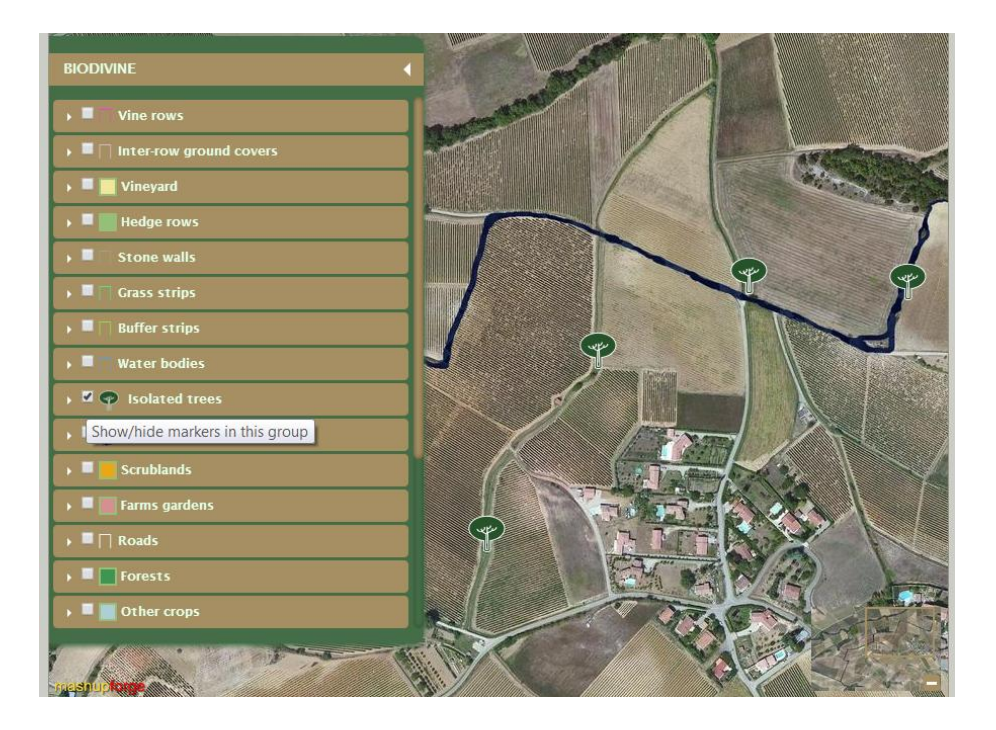

In addition to isolated trees, the user has decided to display the water bodies, the area using mating disruption and the vineyards in slope. The following representation appears:

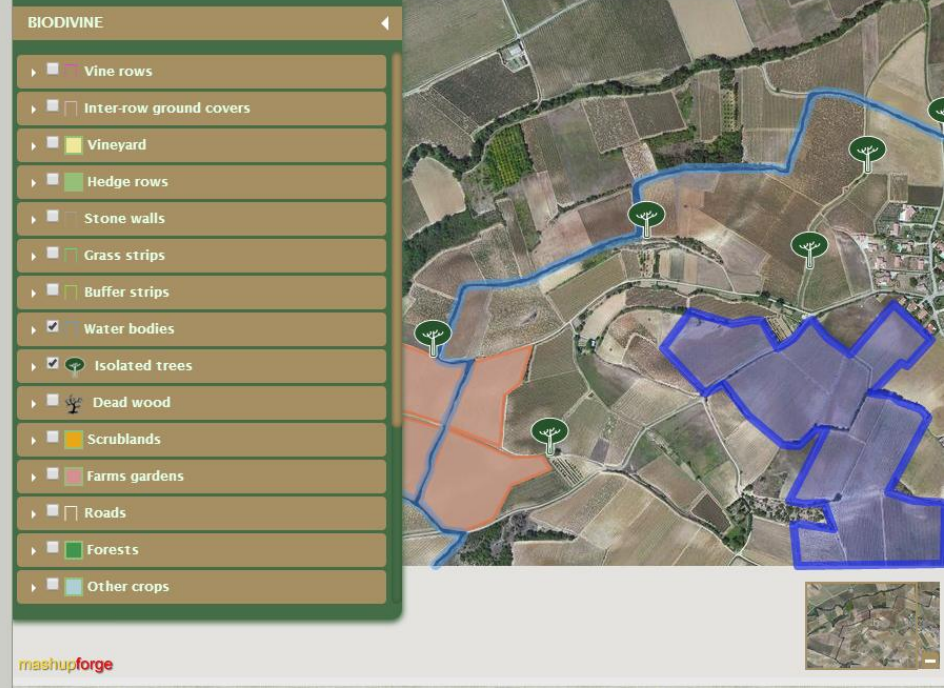

Displaying the elements enables the user to get more information on it. To do so, the user just has to click on one representation of "Isolated trees".

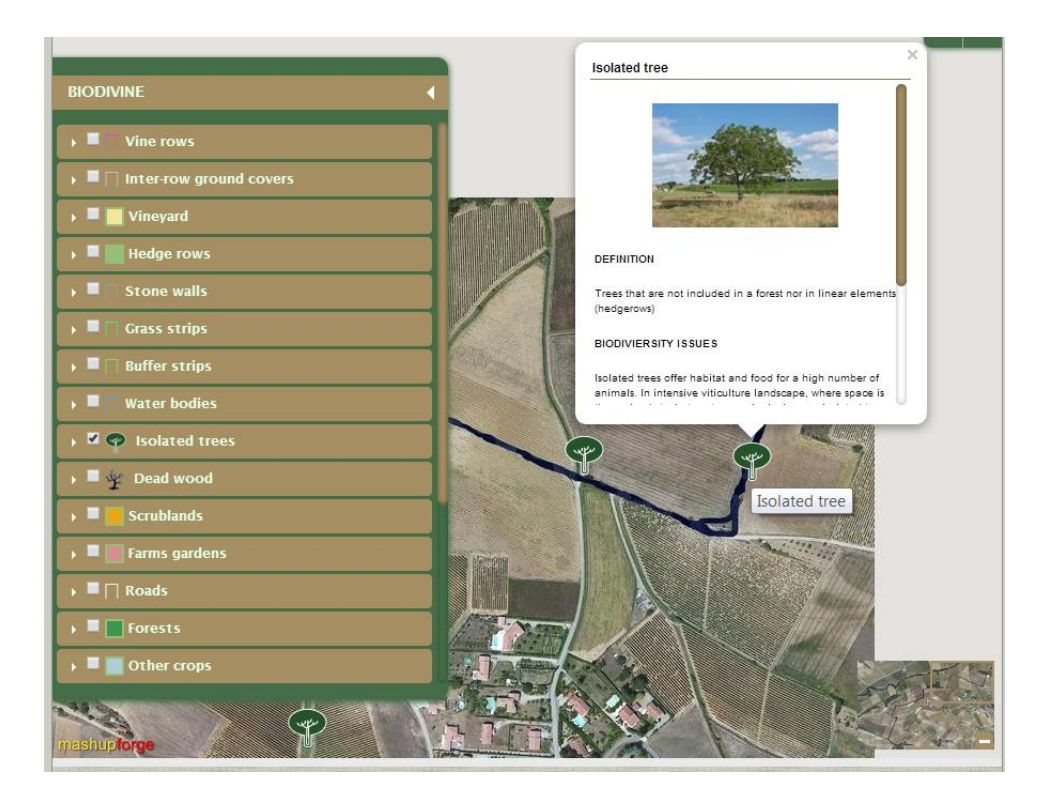

A window appears, giving more information about "isolated trees". Each box presents the same structure:

- Definition
- $-$  Picture (when relevant)
- $-$  Biodiversity issues
- Agronomical and ecological issues

When the user has read the information and wants to hide the window, he simply has to close by window by clicking on the X on the right top of the box.

Some elements have different issues when considering the scale. For instance, the agronomical issues of grass strips are different if we consider the "plot scale (i.e. vineyard unit) or a larger scale such as the territory. Therefore, for such elements, the description is structured in different boxes so that the user can have the information on the different scales.